# SIPAC **MESA VIRTUAL**

Inclusão de Assinantes Externos

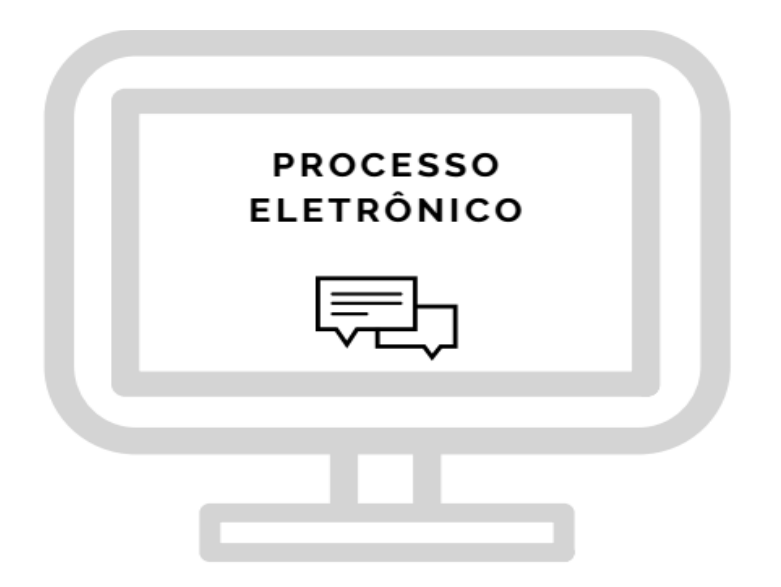

 **UNIVERSIDADE FEDERAL RURAL DE PERNAMBUCO**

A "MESA VIRTUAL" faz parte do módulo PROTOCOLO do Sistema Integrado de Patrimônio, Administração e Contratos (SIPAC) e surgiu para conferir uma melhor gestão dos processos eletrônicos de tramitação exclusivamente digital.

As operações cotidianas antes realizadas em processos físicos passaram a ser realizadas eletronicamente na Mesa Virtual, conferindo uma nova dinâmica aos processos administrativos da Universidade, trazendo mais agilidade, economia de recursos e transparência nas ações.

Buscando o aprimoramento e a robustez da Mesa Virtual, e no atendimento às demandas da comunidade acadêmica, melhorias contínuas estão sendo implantadas. Um desses aprimoramentos que será detalhado neste manual é a inclusão de assinantes externos aos processos eletrônicos inseridos na Mesa Virtual do SIPAC (versão 5.8).

O acesso do usuário externo ao módulo Mesa Virtual do SIPAC é destinado a pessoas físicas externas à UFRPE que participem de processos administrativos na instituição ou que representem pessoas físicas ou jurídicas nessa situação, para fins de assinatura eletrônica de contratos, convênios, termos, acordos, atas e demais documentos protocolados na Mesa Virtual.

A realização do cadastro como assinante externo implica na aceitação das normas que regulamentam o processo eletrônico, com fundamento na legislação pertinente, destacando-se o Decreto nº 8.539, de 8 de outubro de 2015, e admitindo como válida a assinatura eletrônica na modalidade cadastrada (login e senha), tendo como consequência a responsabilidade pelo uso indevido das ações efetuadas, as quais serão passíveis de apuração de responsabilidade civil, penal e administrativa.

Destaca-se ainda que a criação desse mecanismo está em conformidade com a MP 983/2020 e configura-se como uma assinatura eletrônica simples que permite identificar o seu signatário, anexa ou associa dados a outros dados em formato eletrônico do signatário. De acordo com a MP 983/2020, a assinatura eletrônica simples pode ser admitida nas interações com ente público que não envolvam informações protegidas por grau de sigilo.

### **REALIZAÇÃO DO CADASTRO DO ASSINANTE EXTERNO**

PASSO 1: Acessar o Portal Público do SIPAC:

<https://sigs.ufrpe.br/public/jsp/portal.jsf>

PASSO 2: Escolher a opção Assinantes Externos na aba lateral esquerda:

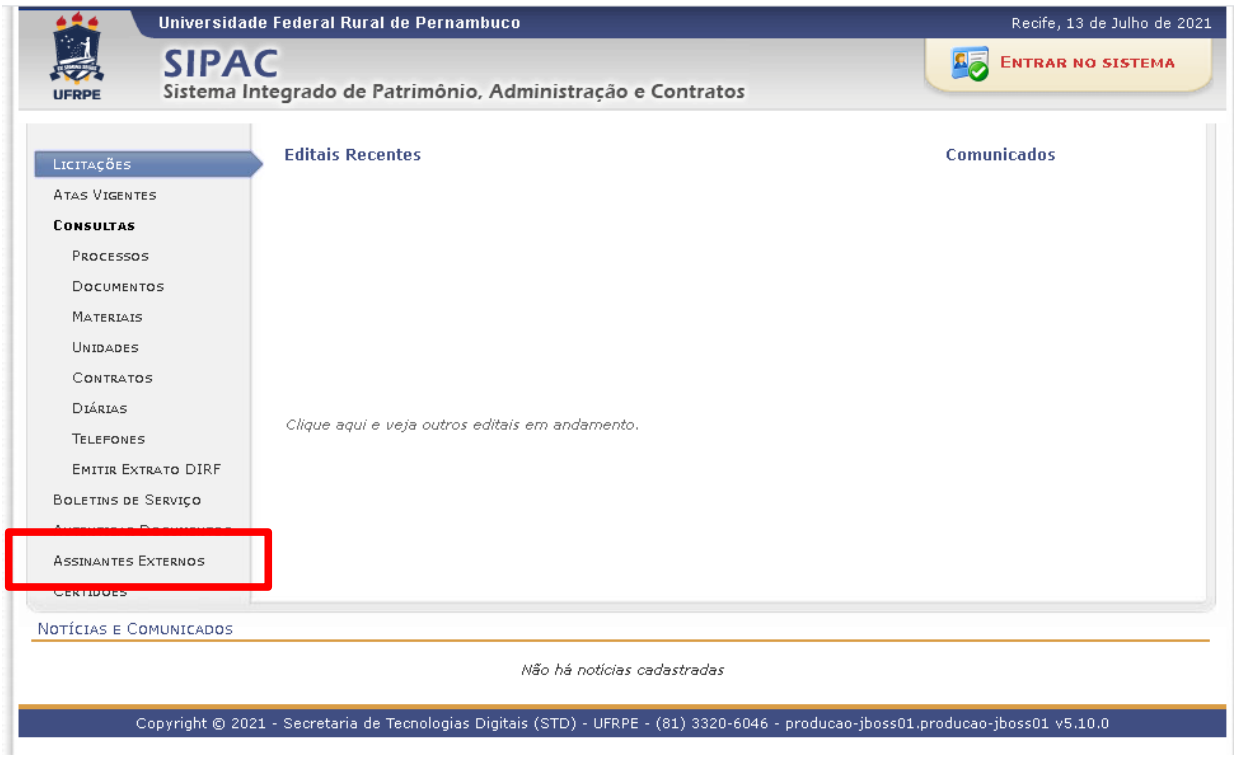

PASSO 3: Em seguida, aparecerá uma tela com a opção de inserção de login e de realização de cadastro. Selecione a opção "CADASTRAR" para obter um login e senha de acesso.

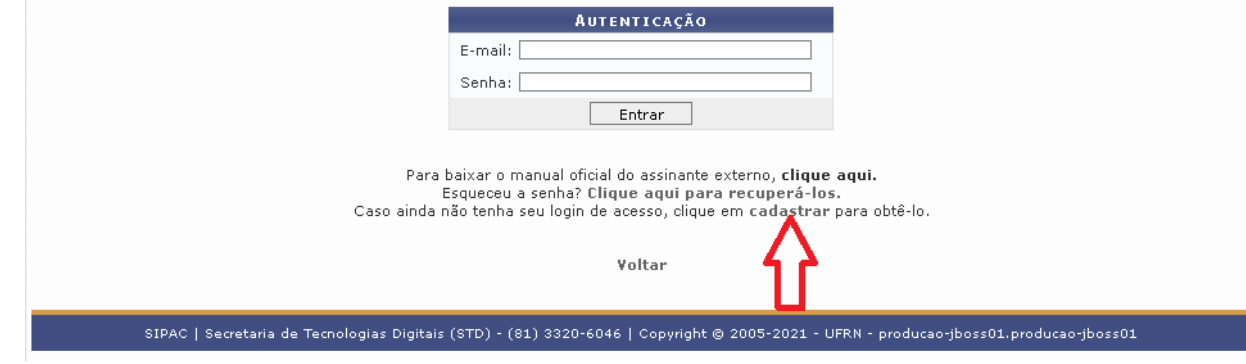

PASSO 4: Preenchimento do formulário de cadastro. Preencha todos os dados obrigatórios (indicados com \*) requeridos no formulário.

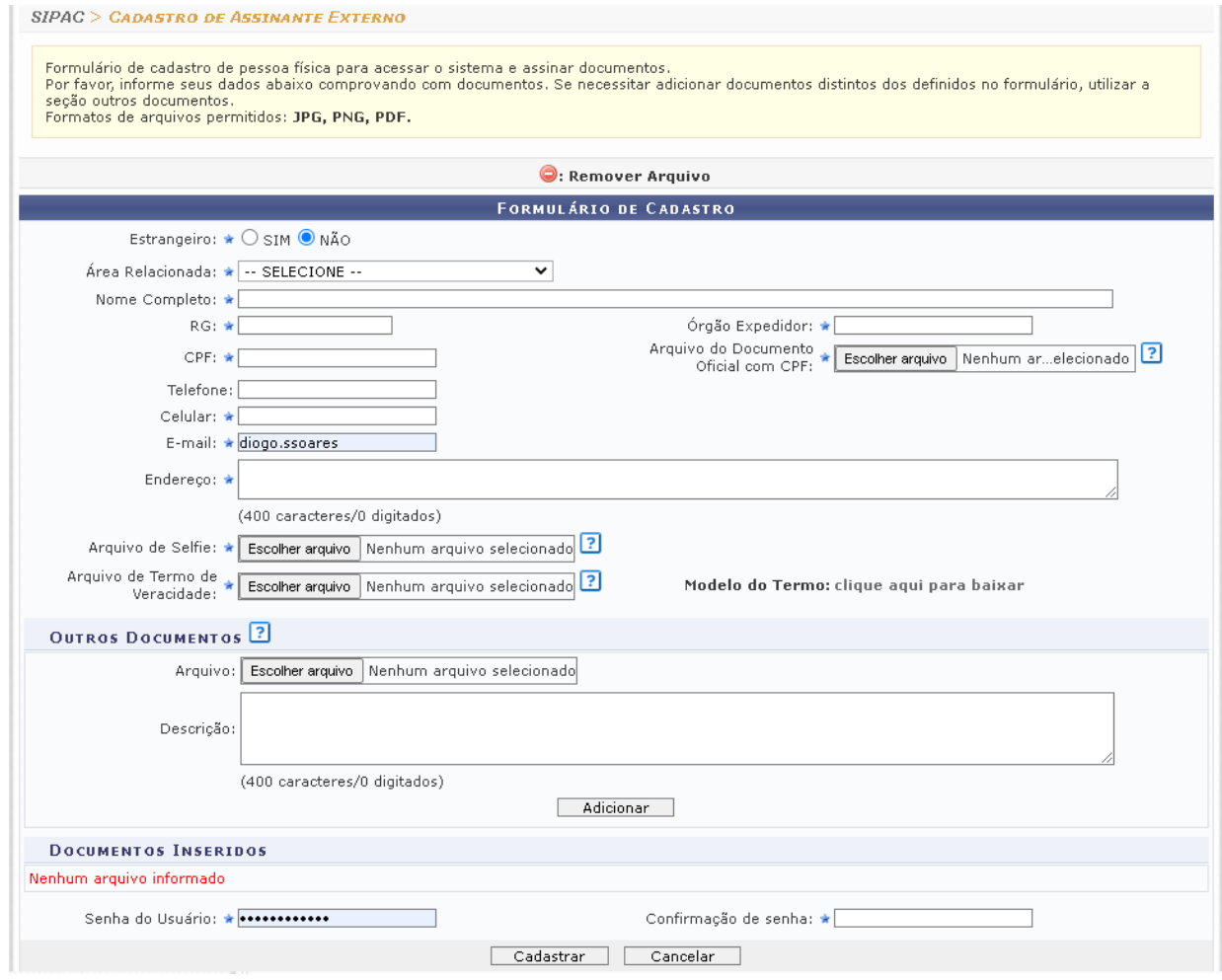

4.1 - No Campo "ESTRANGEIRO", deverá escolher uma das opções entre SIM e NÃO. Caso escolha SIM, o sistema exibirá um campo para inserção dos dados do Passaporte e outro para inserção do arquivo digitalizado do Passaporte.

Caso escolha NÃO, o sistema exibirá os demais campos para preenchimentos dos dados de cidadãos brasileiros.

4.2- No campo ÁREA RELACIONADA, o usuário deverá escolher uma das opções. As áreas relacionadas representam as unidades da UFRPE a que o assinante externo ficará vinculado uma vez que o assunto do processo/documento que será destinado a este assinante está vinculado a essas áreas.

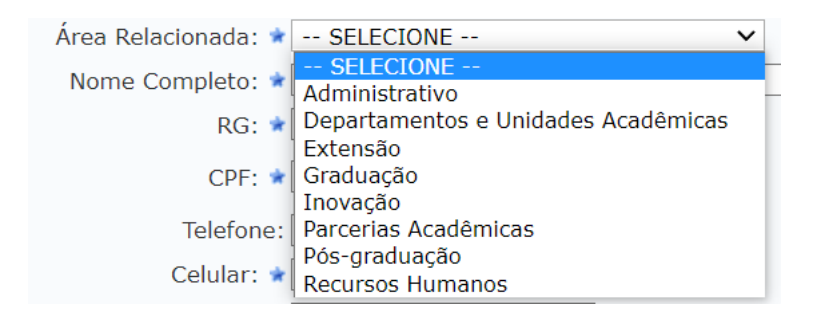

Segue uma lista com exemplo de alguns assuntos de processos/documentos vinculados às áreas da UFRPE:

- **Administrativo:** Processos e documentos referentes a compras, convênios, contratos, licitações etc.

- **Extensão**: Processos e documentos referentes a ações de extensões;

- **Graduação**: Documentos de estágios de graduação;

-**Inovação:** Submissão de marcas, patentes, softwares, projetos de inovação;

- **Parcerias Acadêmicas**: Minutas de instrumentos jurídicos;

- **Pesquisa**: Processos e documentos referentes a ações de pesquisa;

- **Pós-graduação**: Atas de bancas examinadoras de mestrado e/ou doutorado de; pós-graduação etc;

- **Recursos Humanos**: Processos e documentos referentes a área de pessoal.

4.3- O usuário deverá preencher o campo NOME COMPLETO, RG, ÓRGÃO EXPEDIDOR, CPF. Inserir o arquivo digitalizado do DOCUMENTO OFICIAL COM FOTO, ASSINATURA E CPF no campo ARQUIVO DO DOCUMENTO OFICIAL COM CPF, TELEFONE, CELULAR, E-MAIL e ENDEREÇO. Para o arquivo do documento oficial, deve ser inserido um documento de identificação oficial que contenha o CPF + foto, como CNH, RG, COREN, OAB etc.

4.4- No campo ARQUIVO SELFIE, o usuário deverá inserir uma "foto" segurando seu documento de identificação oficial com foto, assinatura e CPF (escolhido anterioremente) igualmente a uma "selfie" . É importante que a selfie esteja nítida e clara para que seja feita a validação pela equipe responsável na UFRPE.

4.5- No campo ARQUIVO DE VERACIDADE, o usuário deverá acessar o TERMO DE CONCORDÂNCIA E VERACIDADE, realizar a leitura do mesmo e em seguida inserir a sua assinatura (conforme assinatura do documento oficial enviado). Recomenda- se que esse documento seja impresso, assinado manualmente, digitalizado e inserido no sistema.

recebimento pelo SIPAC, considerando-se tempestivos os atos praticados até as 23 horas e 59 minutos e 59 segundos do último dia do prazo, considerado sempre o horário oficial de Brasília, independente do fuso horário em que se encontre o usuário externo;

VIII - a consulta periódica ao SIPAC ou ao sistema por meio do qual efetivou o peticionamento eletrônico, a fim de verificar o recebimento de intimações, considerando-se realizadas na data em que efetuar sua consulta no sistema ou, não efetuada a consulta, quinze dias após a data de sua expedição;

IX - as condições de sua rede de comunicação, o acesso a seu provedor de internet e a configuração do computador utilizado nas transmissões eletrônicas;

X - os dados pessoais fornecidos receberão os tratamentos necessários à execução de políticas públicas previstas em leis e regulamentos ou respaldadas em contratos, convênios ou instrumentos congêneres, nos termos da Lei 13.709/2018.

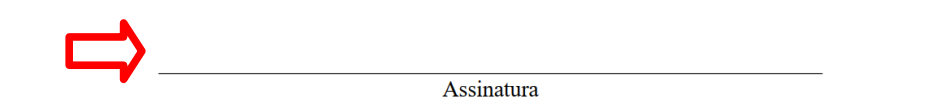

4.6- No campo OUTROS DOCUMENTOS é possível inserir outros documentos que o usuário considere importantes para confirmar a veracidade dos seus dados.

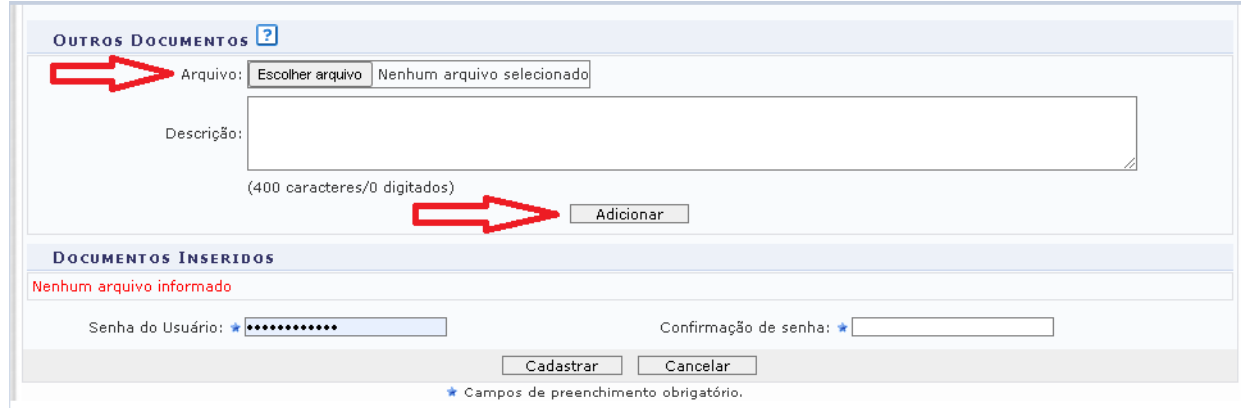

4.7- Criação de usuário e senha. No campo SENHA DO USUÁRIO deverá ser criada uma senha à livre escolha do usuário. No campo CONFIRMAÇÃO DE SENHA, o usuário deverá inserir a mesma senha digitada no campo SENHA DO USUÁRIO.

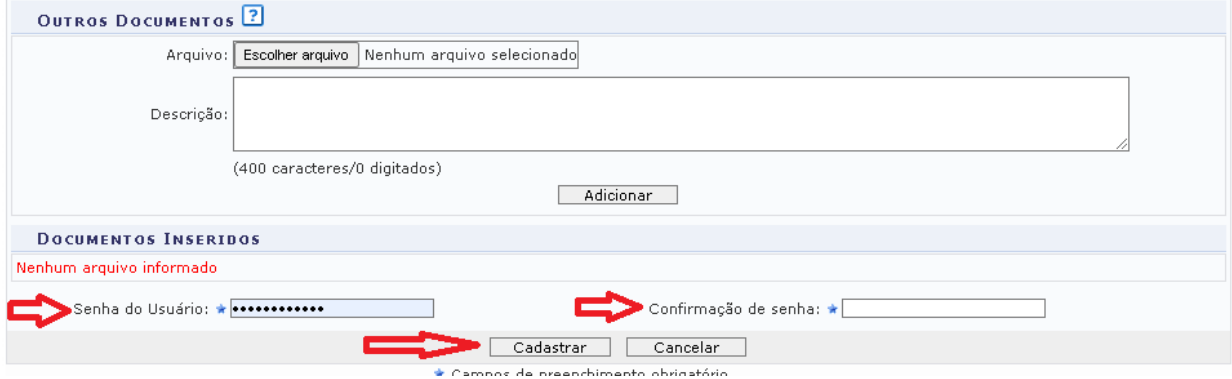

Após estes procedimentos, o usuário deverá clicar em CADASTRAR ou CANCELAR.

Ao clicar em CADASTRAR, o usuário receberá um e-mail de confirmação logo após a análise dos dados inseridos.

Ao clicar em CANCELAR, todas as informações inseridas serão perdidas.

#### **VALIDAÇÃO DO CADASTRO**

Após a realização do cadastro, o Assinante Externo receberá uma mensagem por e-mail, no endereço de e-mail informado no cadastro, semelhante a mensagem abaixo:

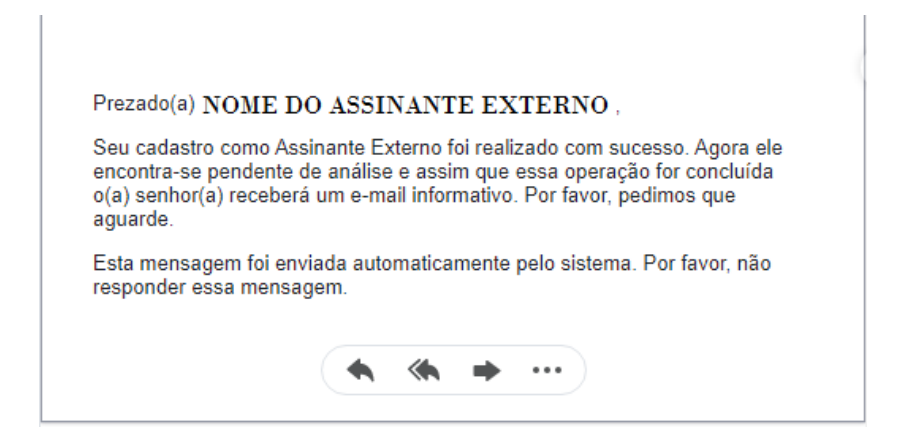

Após análise do cadastro pelo setor competente, o Assinante Externo receberá uma mensagem por e-mail informado que o acesso foi autorizado, semelhante a mensagem abaixo:

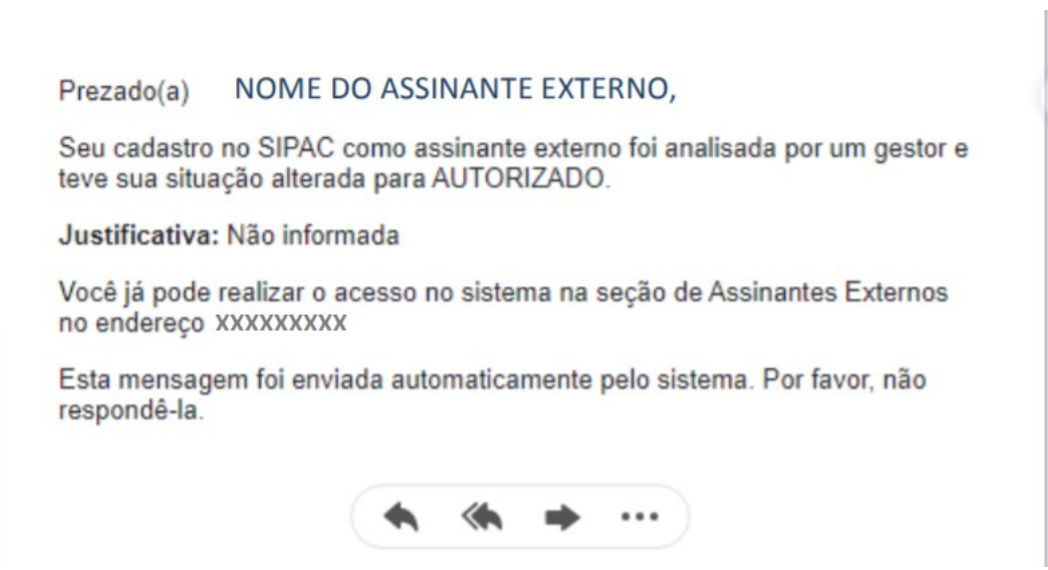

O assinante também receberá um e-mail após inserção de um documento para a coleta da sua assinatura eletrônica, semelhante a mensagem abaixo :

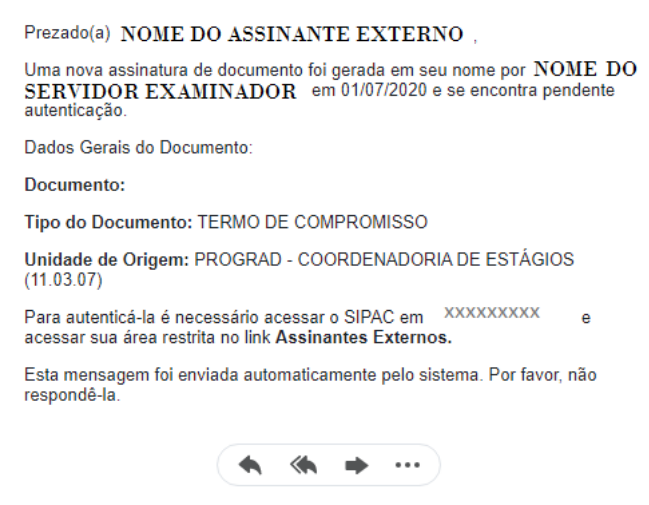

## **ACESSO AO SIPAC APÓS REALIZAÇÃO DO CADASTRO**

PASSO 1: Acessar o Portal Público do SIPAC:

<https://sigs.ufrpe.br/public/jsp/portal.jsf>

Clique na opção Assinantes Externos na aba lateral esquerda:

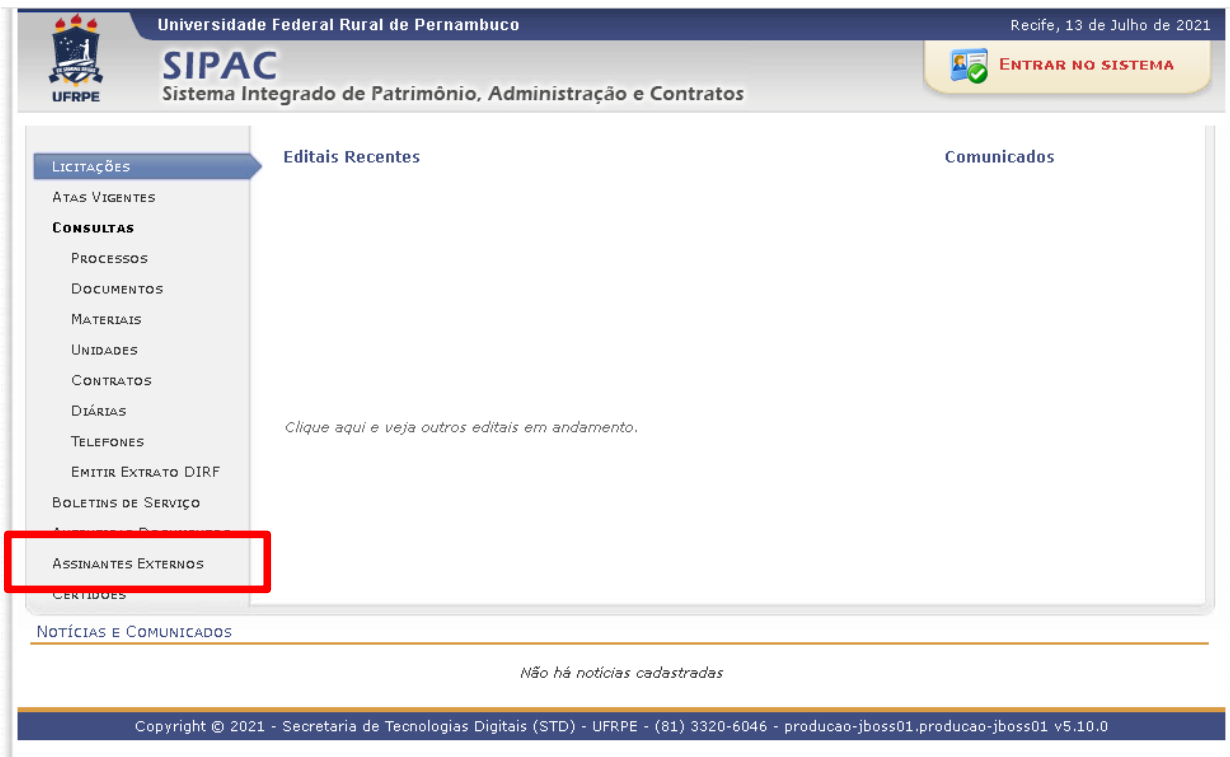

PASSO 2: Insira o e-mail cadastrado no formulário de cadastro juntamente com a senha anteriormente cadastrada. Selecione a opção "Entrar" para acesso ao sistema.

PASSO 3: Ao realizar o login, você terá acesso ao sistema SIPAC. Aparecerá a seguinte tela. Passando o ponteiro do mouse em cima do número do documento, serão exibidos os detalhes do documento.

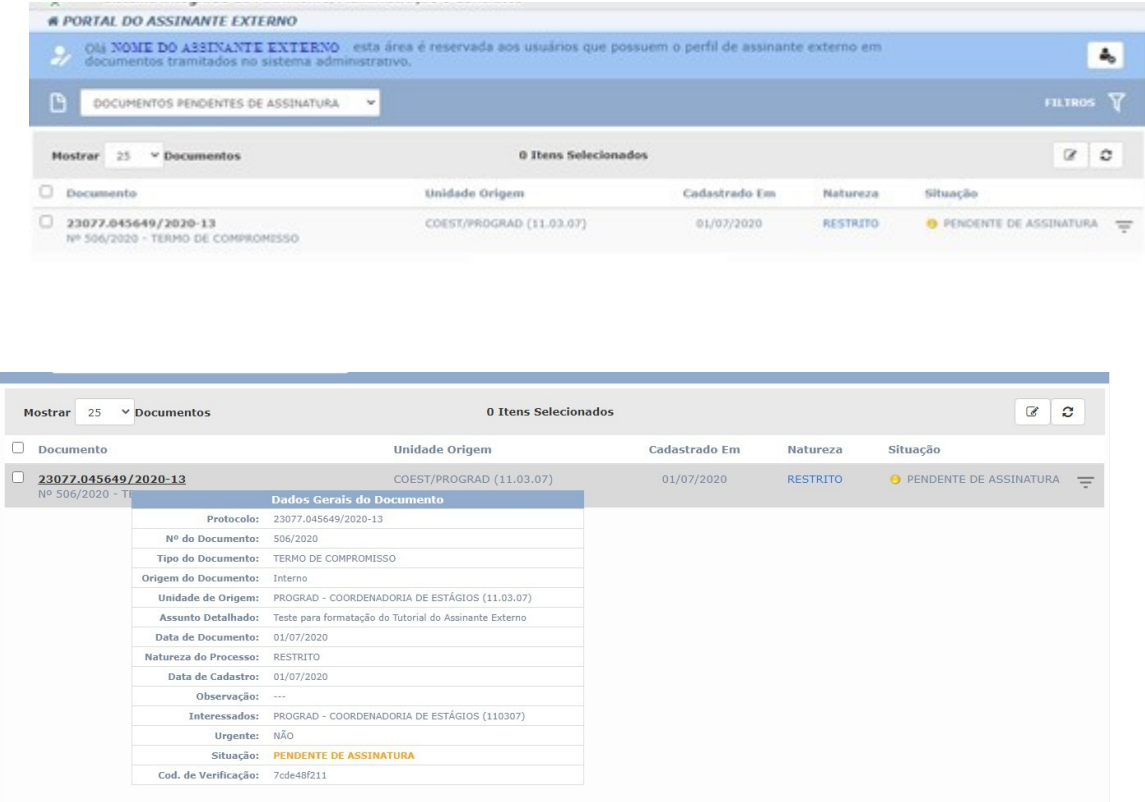

PASSO 4: Clicando no Número do Documento a ser assinado, será exibida uma caixa contendo todos os demais assinantes, com as respectivas comprovações de assinaturas efetuadas até o momento.

PASSO 5: Clicando no símbolo  $\equiv$  aparecerá uma caixa de informações onde serão exibidas as opções:

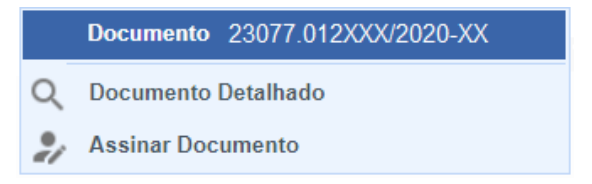

PASSO 6: Clicando em Assinar Documento, abrirá a seguinte tela para que seja inserida a senha do assinante externo.

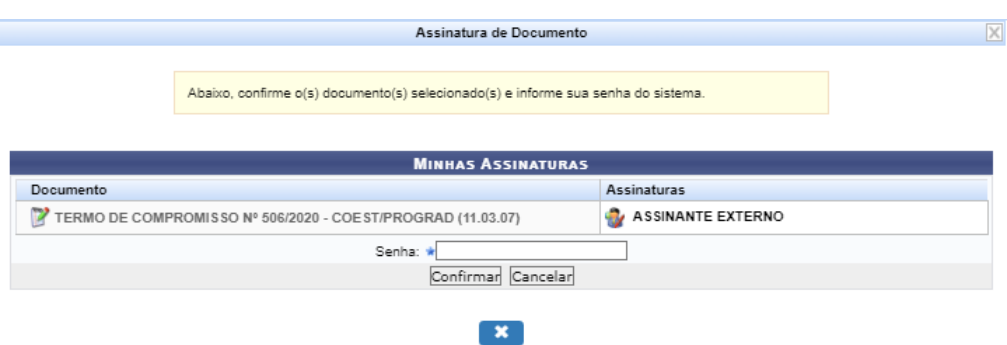

PASSO 7: Informe sua senha e clique em Confirmar.

Em seguida, será exibida em seguida a seguinte mensagem:

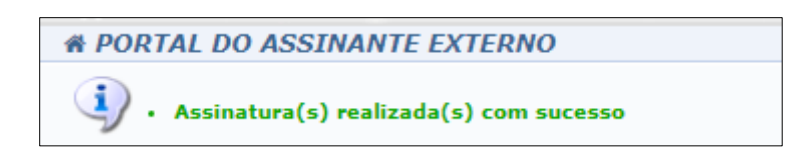

#### **OBTENDO INFORMAÇÕES DETALHADAS SOBRE O DOCUMENTO**

Caso o assinante tenha interesse em maiores detalhes sobre o documento e sua tramitação, poderá seguir os seguintes passos:

Clicando no símbolo **a parecerá uma caixa de informações**. Selecionando a opção "Documento Detalhado", o documento a ser assinado será exibido, contendo todos os demais assinantes, com as respectivas comprovações de assinaturas efetuadas até o momento.

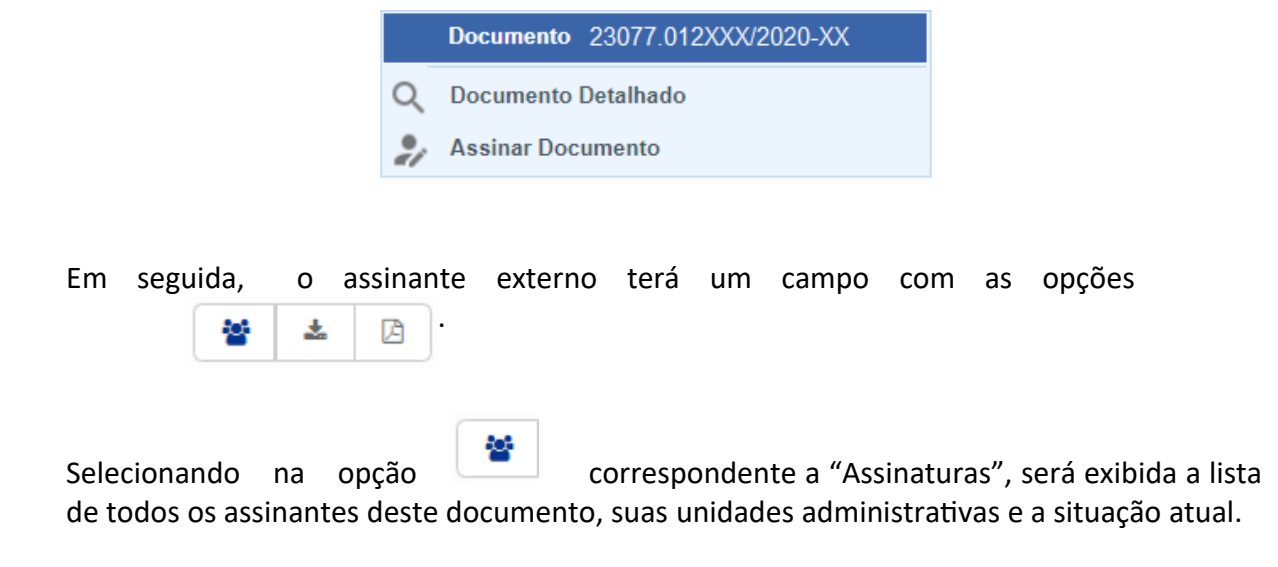

茎 Clicando em  $\Box$  correspondente a "Baixar Arquivo HTML", será exibido o arquivo a ser assinado em formato HTML, com a indicação dos assinantes, sendo possível sua impressão e/ou salvá-lo em formato pdf.

Clicando no link correspondente a "Baixar arquivo pdf", o documento a ser assinado será transferido em formado pdf. No rodapé desse documento, será exibido um link para a verificação de sua autenticidade.

Na margem esquerda da página há um menu com as opções:

- Visualização
- Dados Gerais
- Trâmites
- Ocorrências
- Histórico

Clicando em "Visualização", será exibido o documento a ser assinado.

Clicando em "Dados Gerais", serão exigidas informações gerais sobre o documento, como datas, observações, movimentações, interessados etc.

Clicando em "Trâmites", serão exibidos os setores em que o documento foi tramitado até o momento.

Clicando em Histórico, serão exibidas todas as alterações já realizadas neste documento em sua tramitação.

Em qualquer momento, o Assinante Externo poderá visualizar os documentos por ele assinado, clicando em "Documentos Pendentes de Assinaturas" ou "Documentos Assinados".